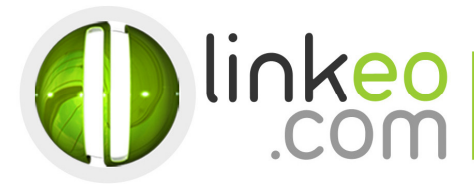

# Android Email Configuration

When you are configuring an email account, Linkeo's customer service can help you to recover your old emails stocked at IMAP. This page will show you the basic settings you need to send and receive emails. The Linkeo Business mail offers you a stock email of 3Go and a limit at sending and receiving emails of 20Mo. If you require some extra email stock, please feel free to contact us at 800 546 536 (800 - Linkeo). Mail : service@linkeo.ae.

This tutorial shows you how to set up your Android device to work with your e-mail account.

# Open Email in the phone or tablet applications

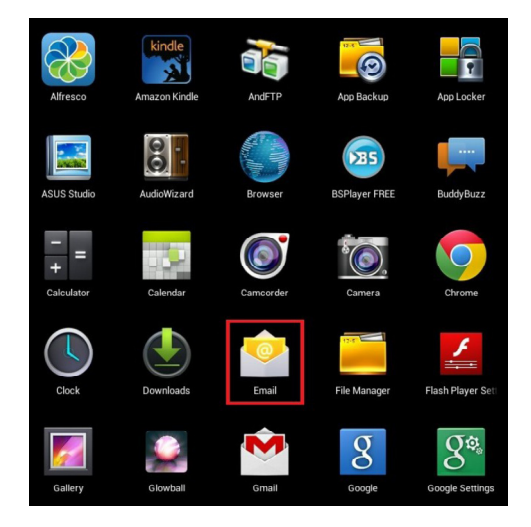

2. Enter your e-mail address and password before pressing on Next

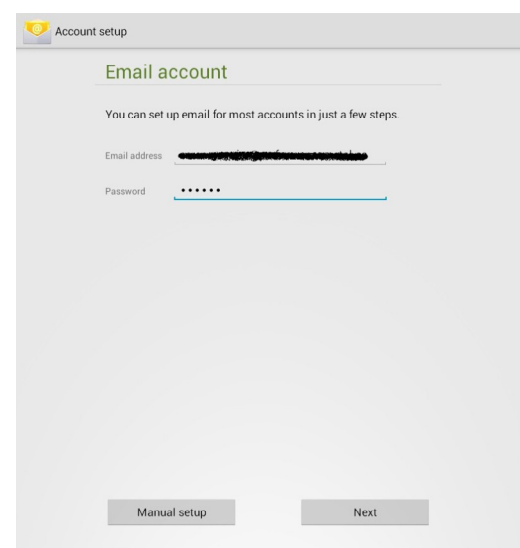

Linkeo Dubai Internet City Bldg Number 5, office 114 P.O. Box: 500112 DIC 4. Dubai, United Arab Emirates

PHONE : 800 LINKEO (800-546536) WEBSITE : www.linkeo.ae EMAIL : info@linkeo.ae LICENSE NO: 92616

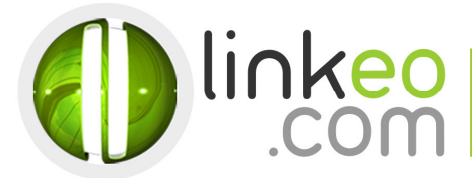

#### 3. Choose the account type:

### a. Select IMAP.

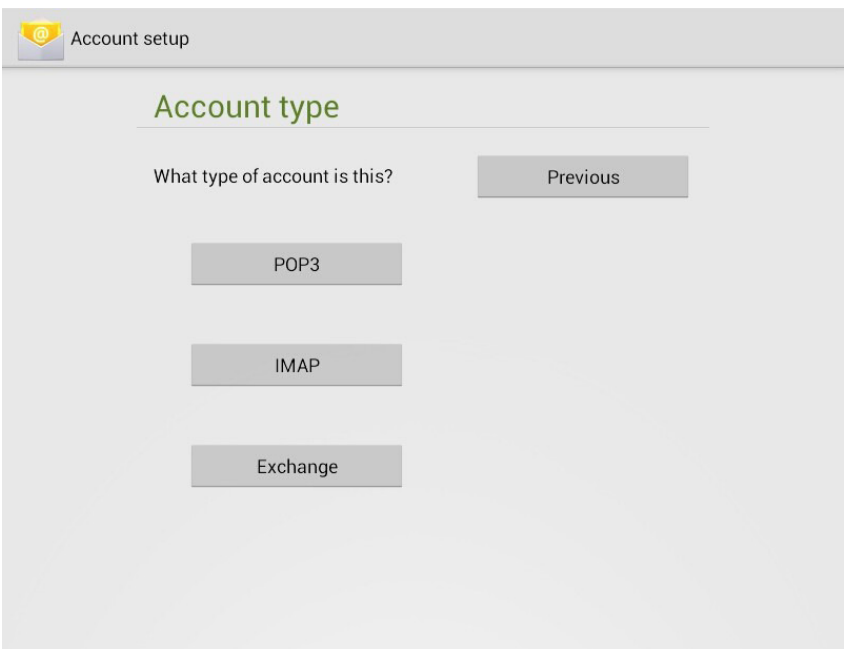

# 4. Incoming server settings :

- a. Type your email address and you User name Type your password
- b. Host Name:

If you are in FRANCE: fr.imap.linkeo.com If you are in **AUSTRALIA**: au.imap.linkeo.com If you are in CANADA: ca.imap.linkeo.com If you are in the UNITED STATES: us.imap.linkeo.com If you are in DUBAI: ae.imap.linkeo.com

Port: 143

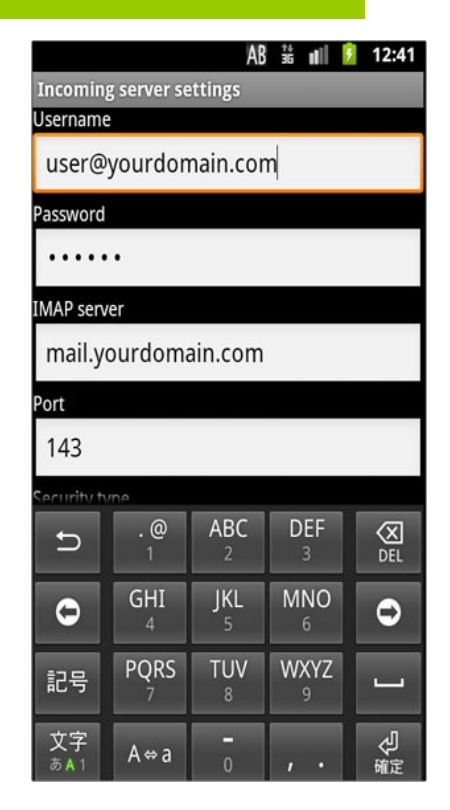

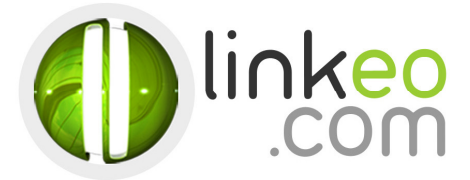

# 5. Outgoing server settings :

a. SMTP server:

 If you are in FRANCE: fr.smtp.linkeo.com If you are in **AUSTRALIA**: au.smtp.linkeo.com If you are in CANADA: ca.smtp.linkeo.com If you are in the UNITED STATES: us.smtp.linkeo.com If you are in DUBAI: ae.imap.linkeo.com

- b. Security type: STARTTLS(accept all certificates)
- c. Port: 587
- d. Make sure Require sign-in is selected.
- e. Enter the email address as Username.
- f. Enter the password.
- g. Go next

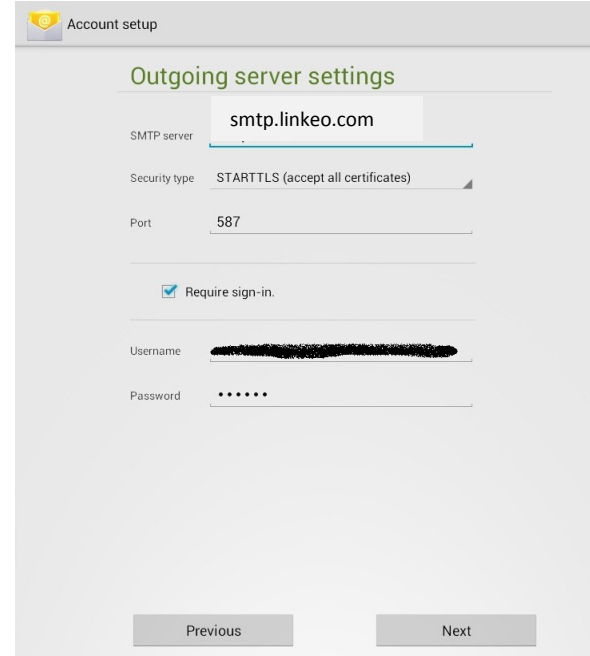

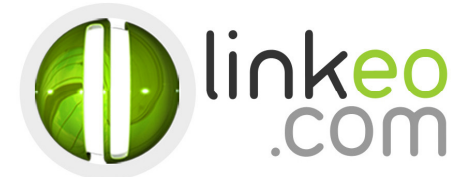

#### 6. Select the options you want in Account Options, and go Next

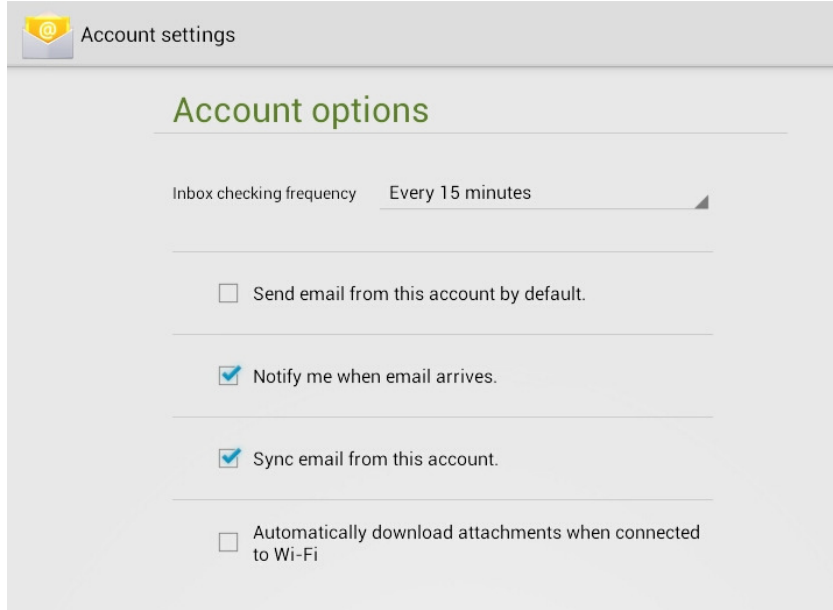

7. You can setup a name for the account and enter a name you want to be displayed on outgoing message. Go Next, and finish the setup

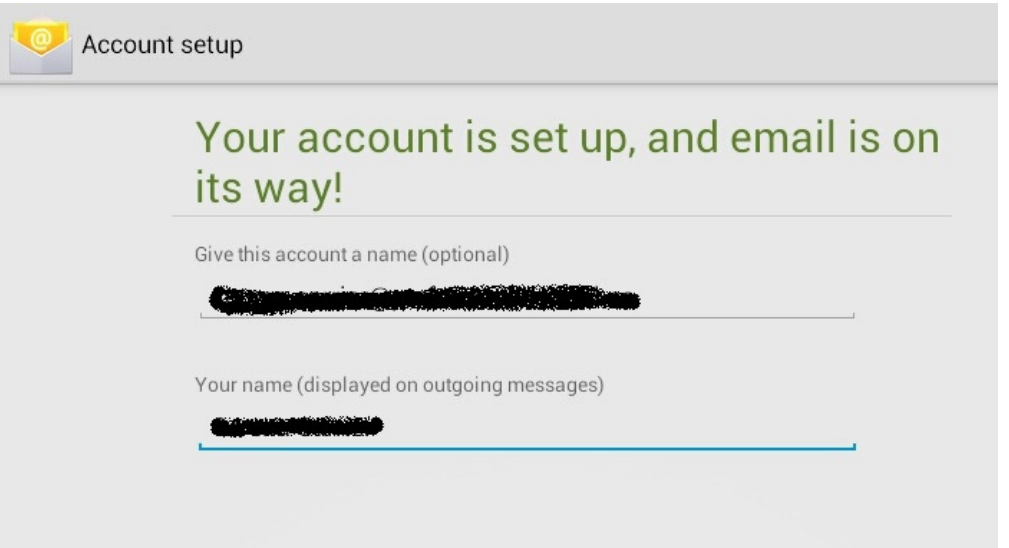

PHONE : 800 LINKEO (800-546536) WEBSITE : www.linkeo.ae EMAIL : info@linkeo.ae  $LICENSE NO: 92616$